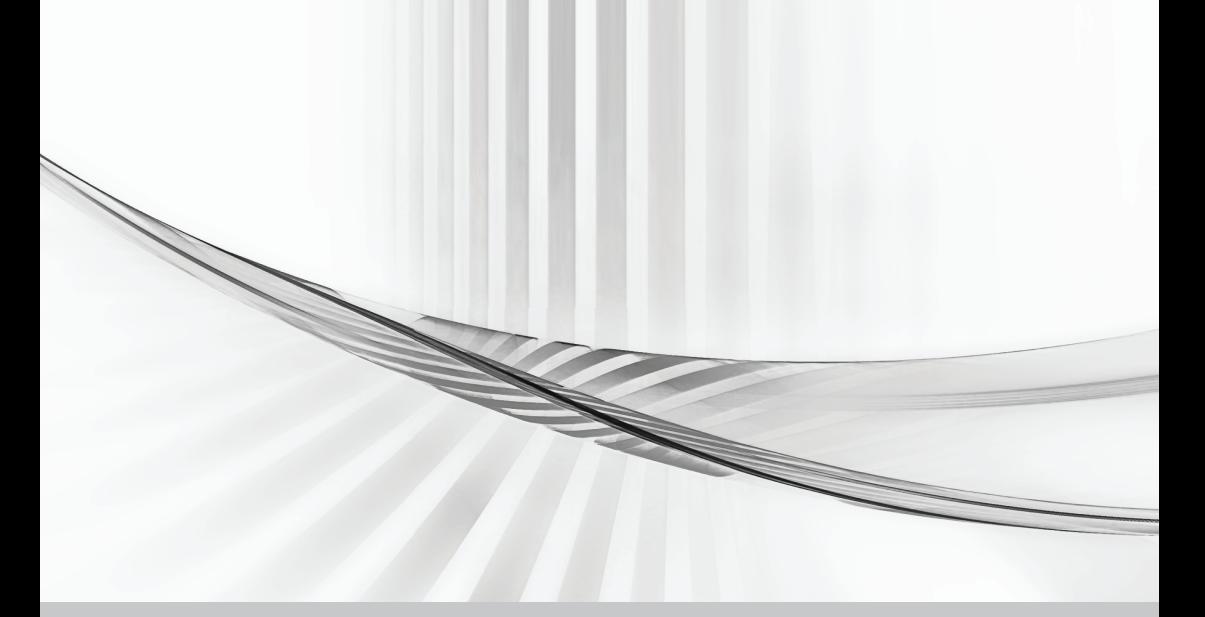

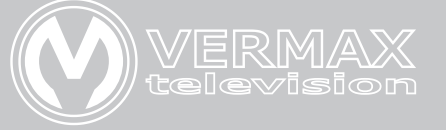

## Руководство по эксплуатации оптических приёмников Vermax

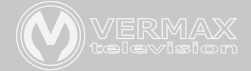

## **1. Описание устройства**

Vermax-LTP- оптические приемники наружного и внутреннего исполнения с широким рабочим диапазоном. Устройства удобны в установке, имеют компактные размеры и низкое энергопотребление. Идеальное решение для строительства кабельных сетей.

Артикул содержит следующие буквенные обозначения:

**I - indoor** — внутреннее исполнение корпуса

**O - outdoor** - внешнее защищённое исполнение корпуса

- **S single** один оптический вход
- **D dual** два оптических входа

**N - NSM** - наличие IP интерфейса, мониторинг и управление по SNMP

**p** - PON - приёмник имеет встроенный фильтр 1310-1490/1550

**b** - большой корпус

#### **2. Эксплуатационные характеристики**

● Оборудование использует современную, гибкую систему настройки АРУ.

Диапазон регулирования АРУ: +2dBm~-9/-8/-7dBm.

● Автоматический выбор оптического входа в зависимости от уровня оптического сигнала с настраиваемым порогом переключения.

• Радиочастотный усилитель построен на мощном GaAs чипе с низким энергопотреблением и высоким выходным уровнем.

• ЕQ и ATT выполнены на профессиональных компонентах, которые делают систему управления более точной и легко настраиваемой.

• Ethernet порт позволяет удаленно управлять устройством\*.

\*(опция NSM, см. модификации).

#### **3. Технические параметры**

#### **3.1. Условия тестирования линии**

Методика тестирования примененная в данном руководстве соответствует стандарту GY/T 194-2003.

Оптический приемник должен быть подключен к 10км отрезку эталонного оптического волокна, пассивному оптическому аттенюатору и эталонному оптическому передатчику, на который подан тестовый сигнал. На частоте 59.25 МГц требуется подать аналоговый сигнал PAL-D, другие несущие частоты в диапазоне 45/87~550МГц. Передача цифрового модулированного сигнала производится в диапазоне 550~862, уровень цифрового модулированного сигнала (полосой 8МГц) на 10дБ ниже уровня мощности несущей аналогового сигнала. На входе оптического приемника -1дБ высокочастотный выход должен быть настроен на параметры выходного уровня мощность 108дБмВ и 9дБ уровень наклона АХЧ при этих условиях производится замер параметров C/CTB, C/CSO и C/N.

**Примечание:** В данной конфигурации (на оптический приемник подан оптический сигнал мощностью -1дБм) приемник обладает максимальными и оптимальными выходными параметрами высокочастотного сигнала. Когда количество передаваемых несущих частот уменьшается, уровень исходящего высокочастотного сигнала будет увеличиваться.

**Рекомендации:** При настройке высокочастотного сигнала ваших кабельных систем выставлять значения наклона АЧХ в диапазоне 6-9дБ .

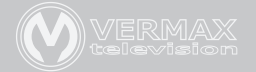

## **3.2 Технические параметры**

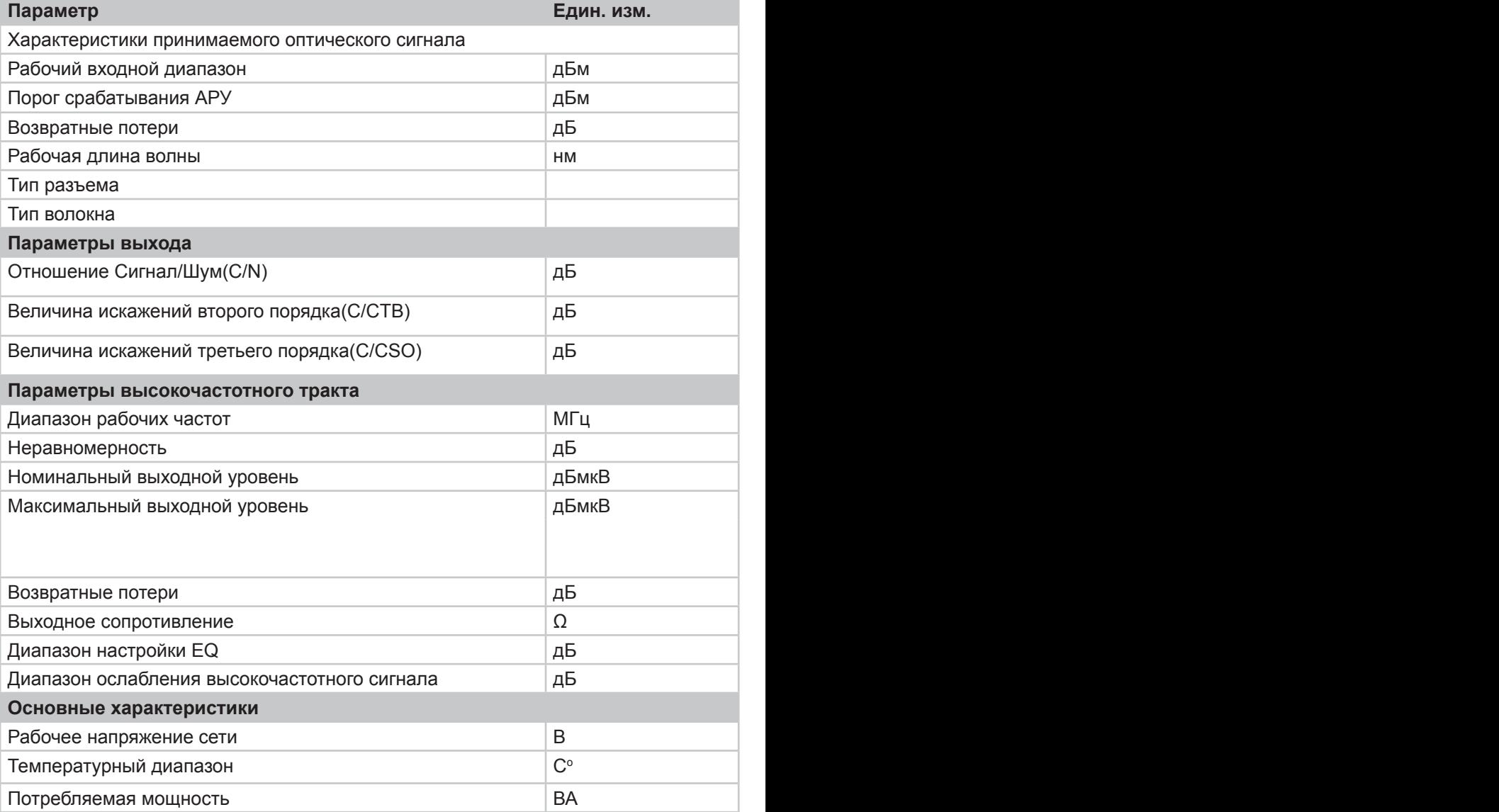

**Примечание: данные актуальны при установленном модуле FZ110, при использовании другого модуля показатели будут отличаться.**

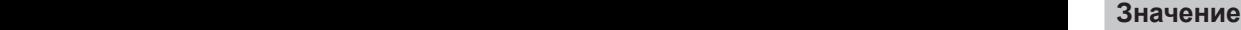

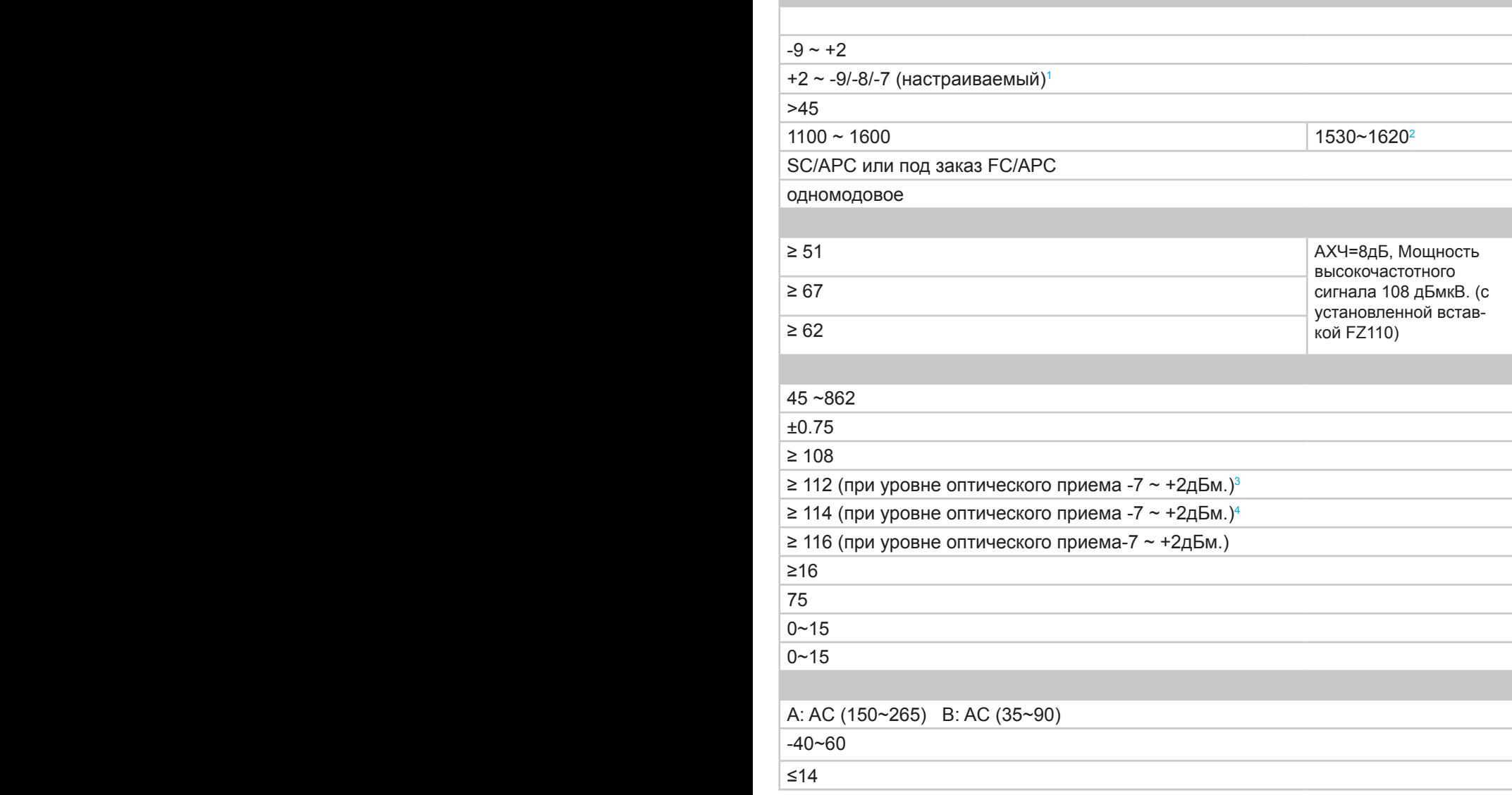

<sup>1</sup> кроме Vermax-LTP-112-9-ISN/ISNp, Vermax-LTP-112-7-IS/ISN, Vermax-LTP-112-7-IDN, Vermax-LTP-114-9-OSb

2Vermax-LTP-112-9-ISNp,

3Vermax-LTP-112-7-ISN/ISN, Vermax-LTP-112-9-ISN/ISNp

4Vermax-LTP-112-7-IDN, Vermax-LTP-114-9-OSb

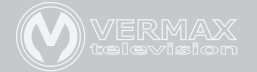

## **4. Структурная схема приемников Vermax 4.1 Схема Vermax-LTP-112-9-ISN/ISNp**

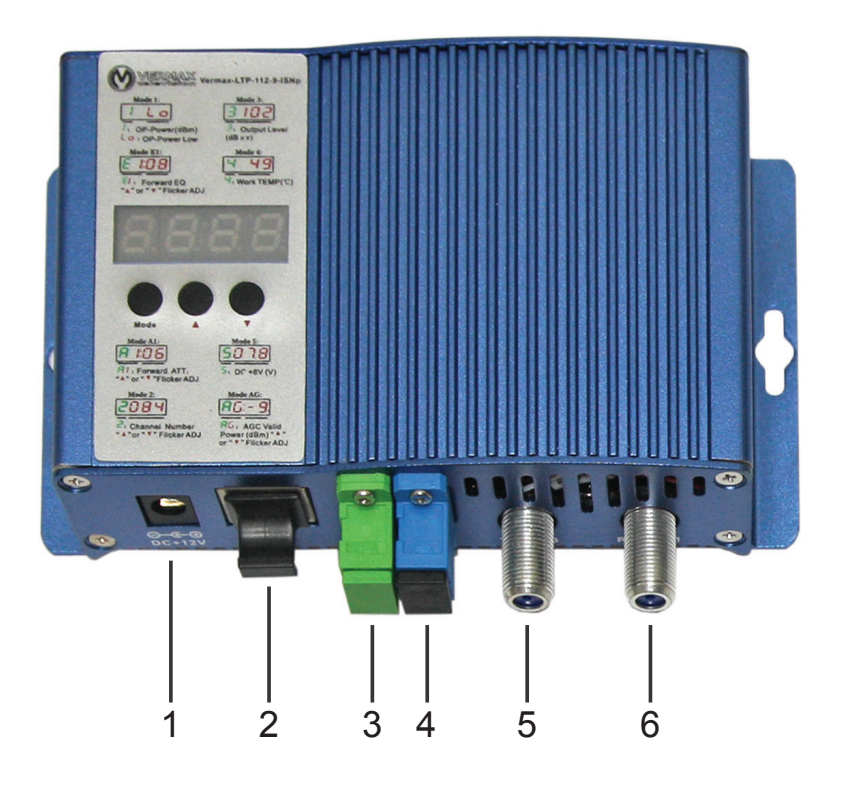

- Разъем питания 12В
- RJ45 интерфес удаленного управления
- Разъем оптического входа SC/APC
- Разъем оптического выхода SC/UPC\*
- Высокочастотный выход 1
- Высокочастотный выход 2 (-10Б)

# **4.2 Схема Vermax-LTP-116-7-OD/ODN/OS/OSN**

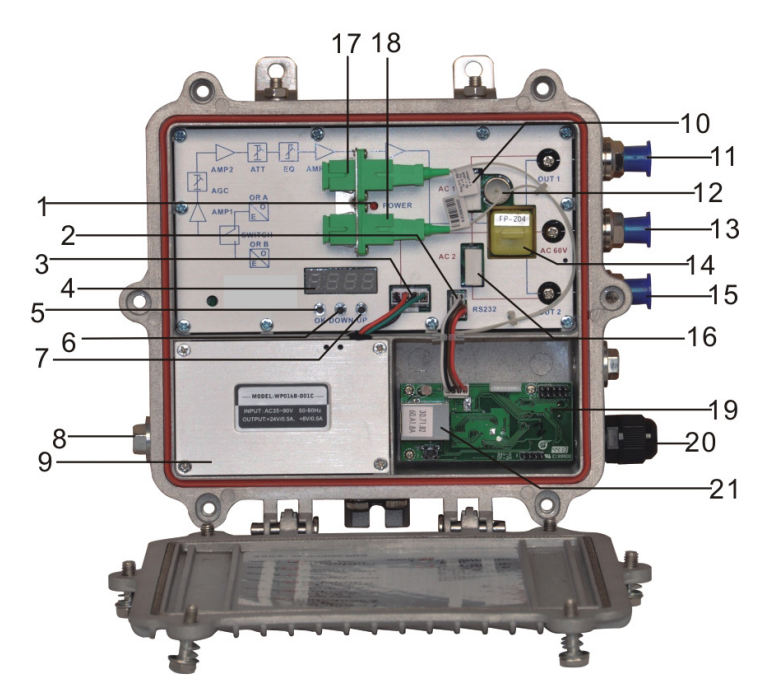

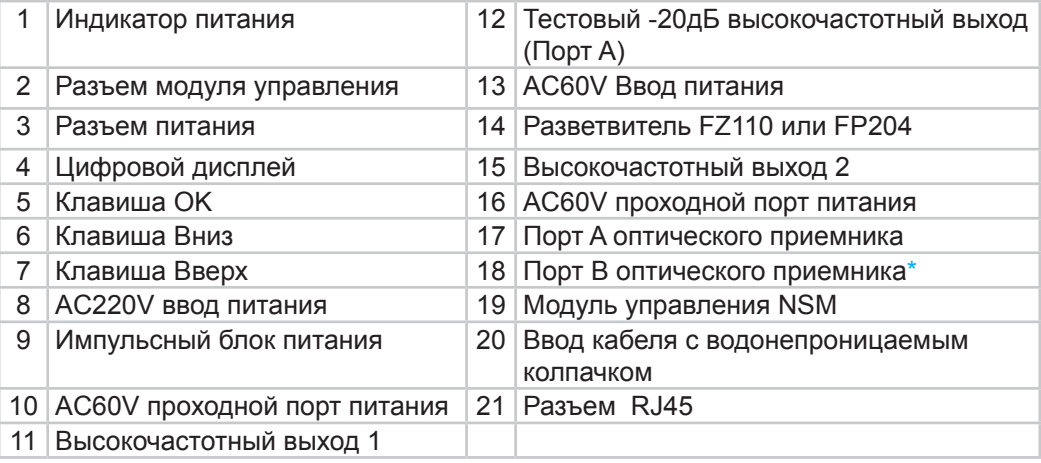

\* Только для модели Vermax-LTP-116-7-OD/ODN

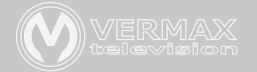

## **4.3 Схема Vermax-LTP-114-9-OS/OSN/OD/ODN**

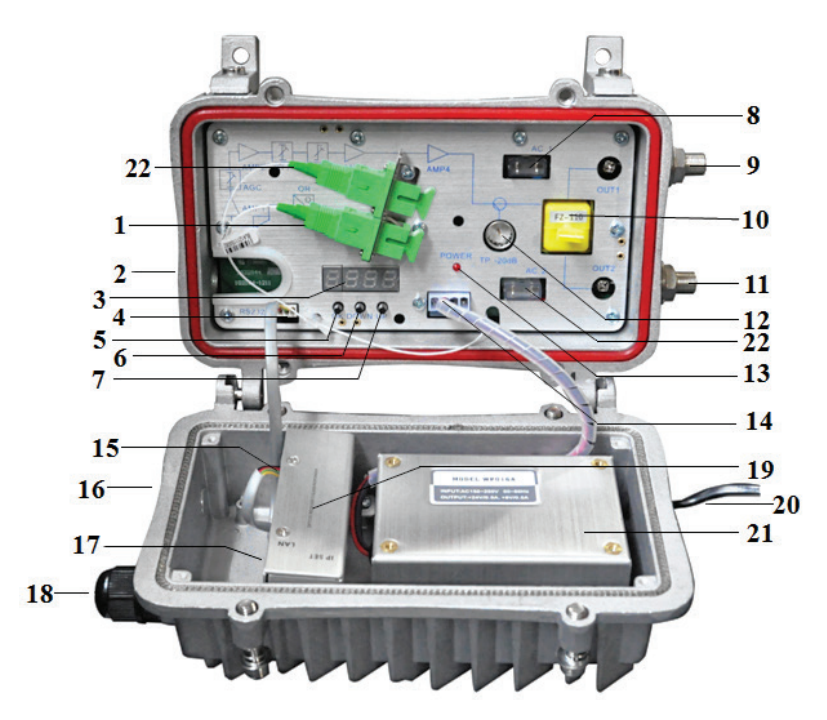

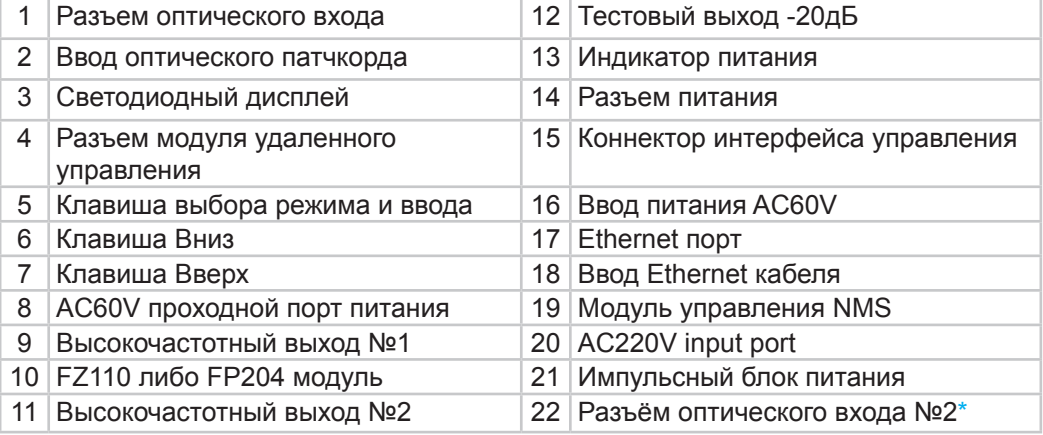

# **4.4 Схема Vermax-LTP-112-7-IS/ISN/IDN**

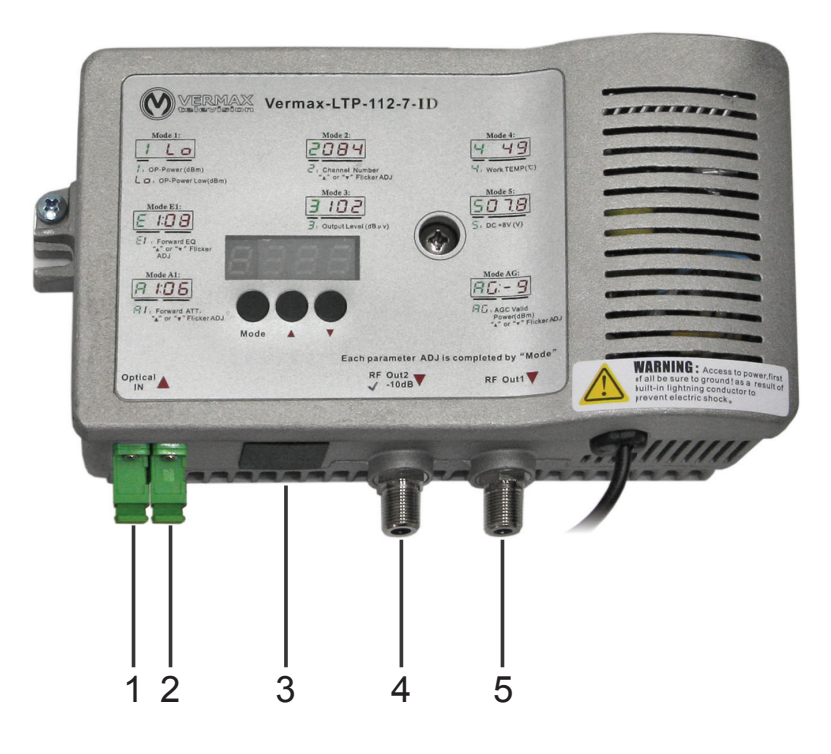

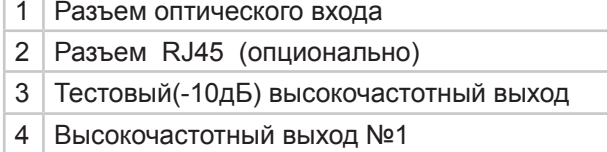

5 Разъём оптического входа №2\*

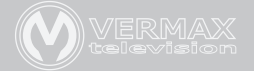

# **5. Инструкция по настройке и управлению**

Ниже приведены основные режимы приемника, переключение между режимами осуществляется нажатием кнопки ОК (Mode)

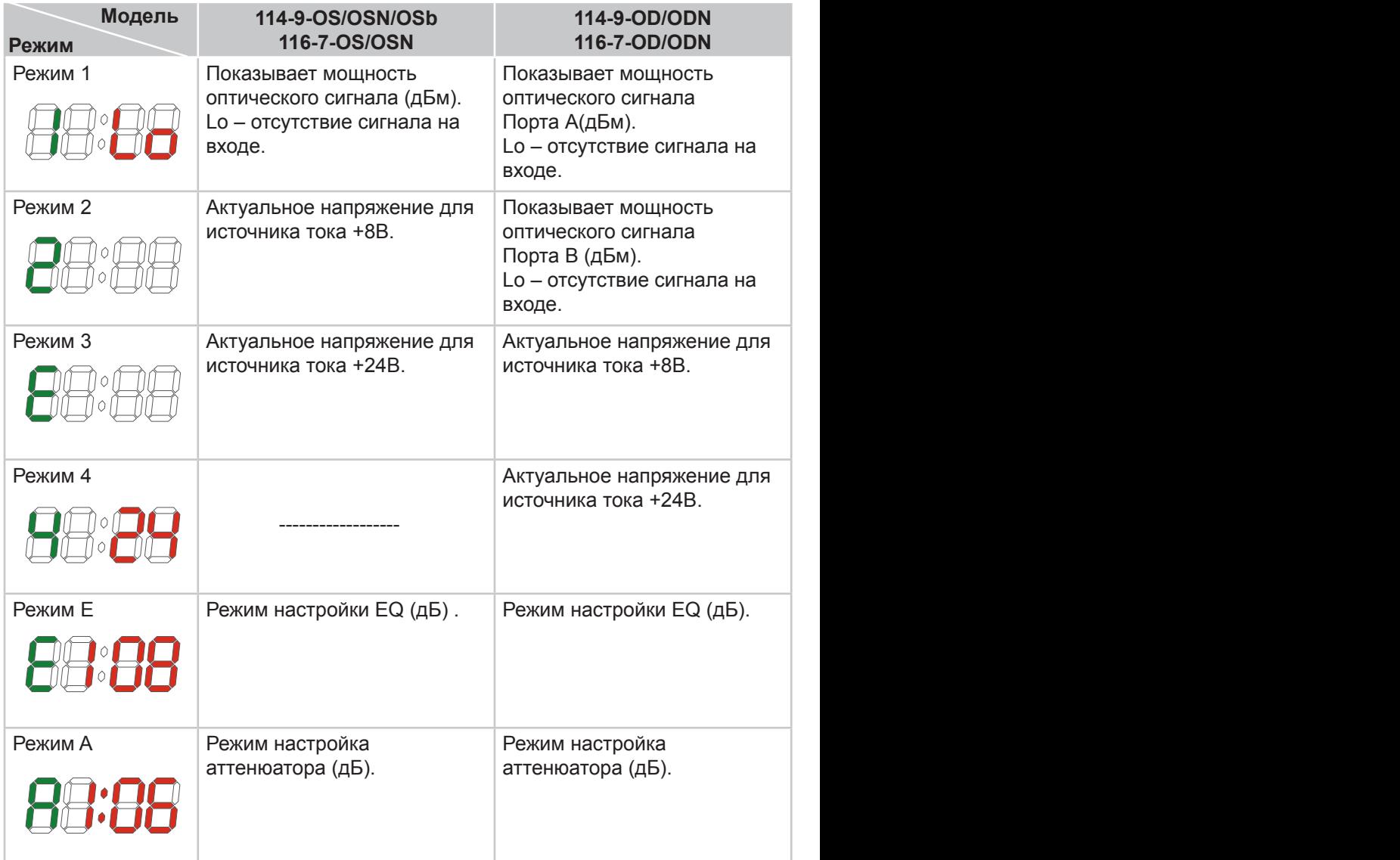

Что бы войти в режим редактирования настроек нажмите и удерживайте несколько секунд клавишу вверх или вниз до начала мерцания индикации. Выход из режима редактирования осуществляется нажатием кнопки ОК (Mode).

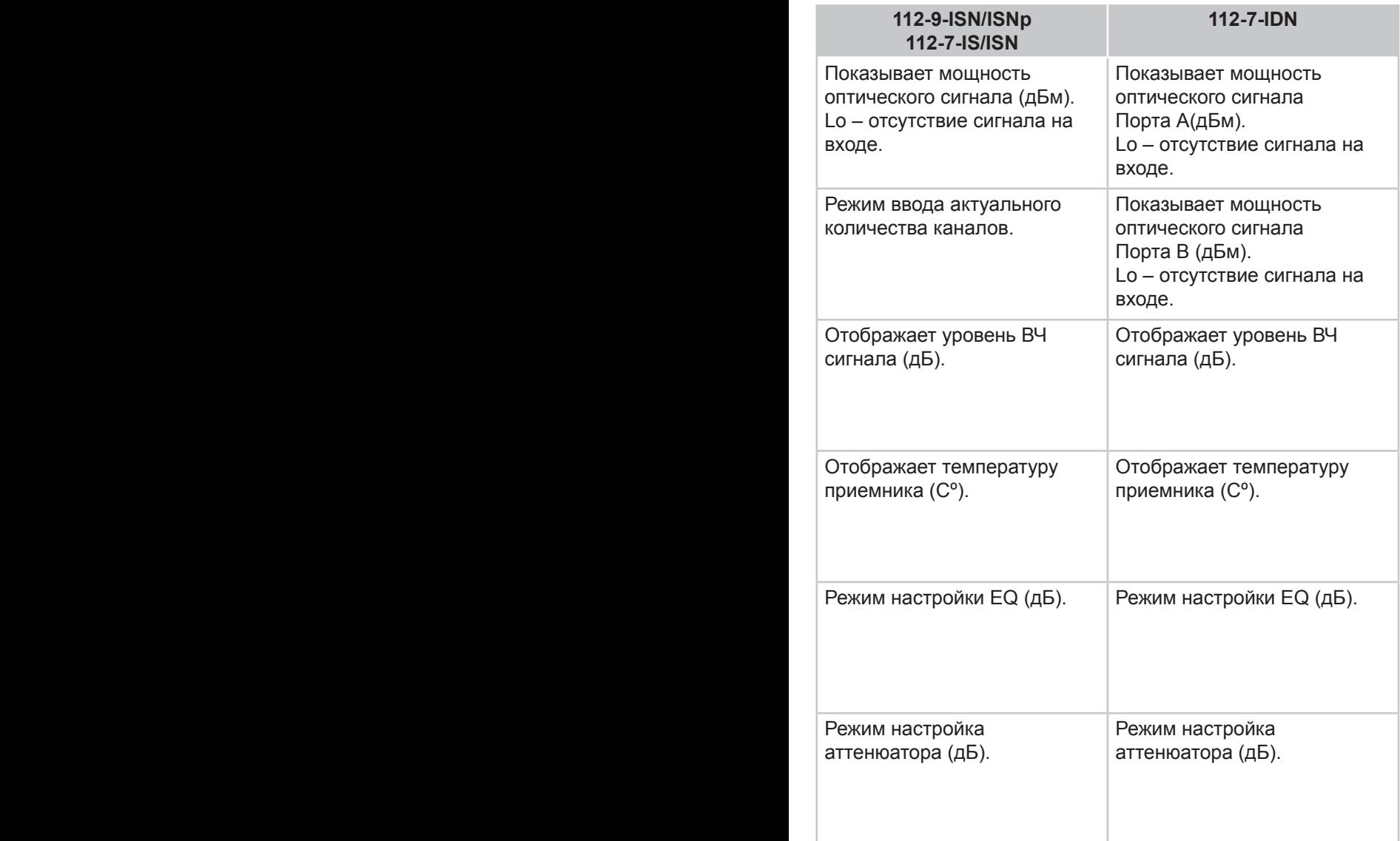

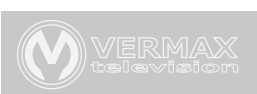

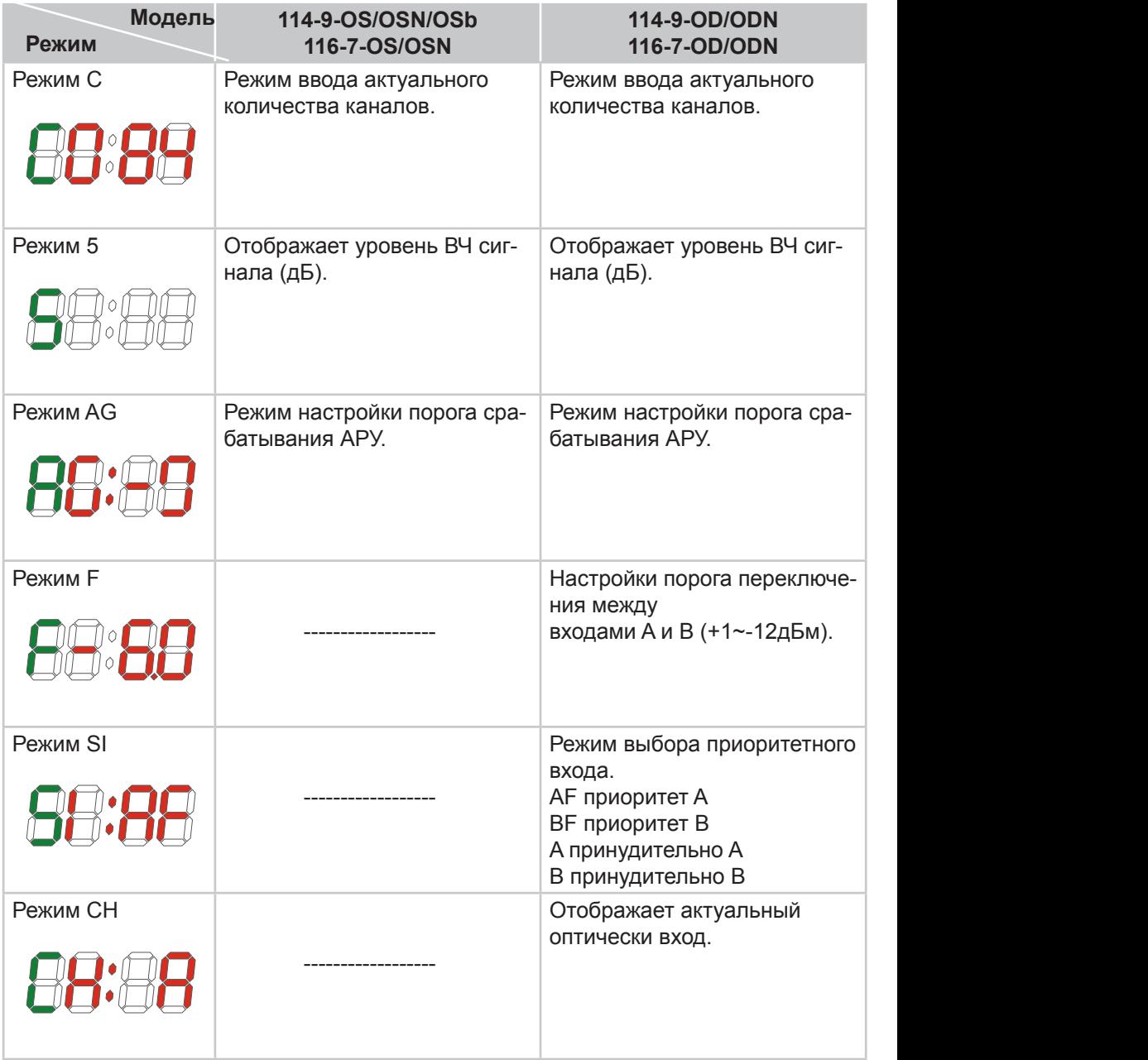

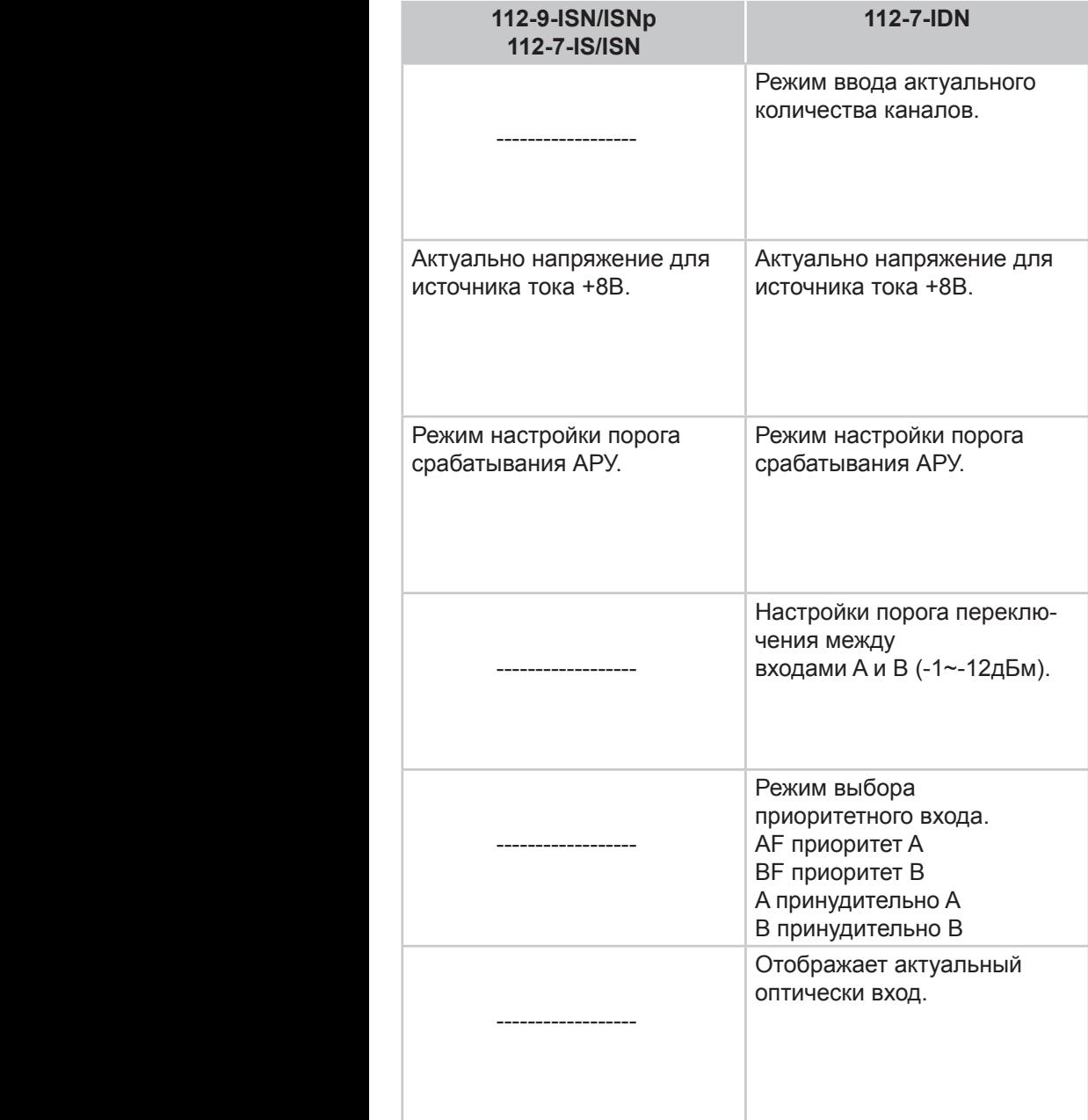

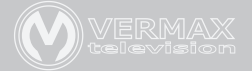

## **6. NMS инструкция по настройке**

Для того, что бы настроить модуль управления приемником необходимо подключить компьютер напрямую (или через коммутатор), настроить IP-адрес на сетевом интерфейсе компьютера 192.168.1.ХХХ (где ХХХ любое число от 1 до 255 кроме 168, так как 168 это адрес самого модуля управления), маска сети 255.255.255.0.

Запустите программное обеспечение для удаленного управления, затем запустите поиск устройств. После того как устройство будет обнаружено, щелкнув правой клавишей по устройству, можно будет выбрать пункт «сменить IP-адрес устройства (Modify the device IP)».

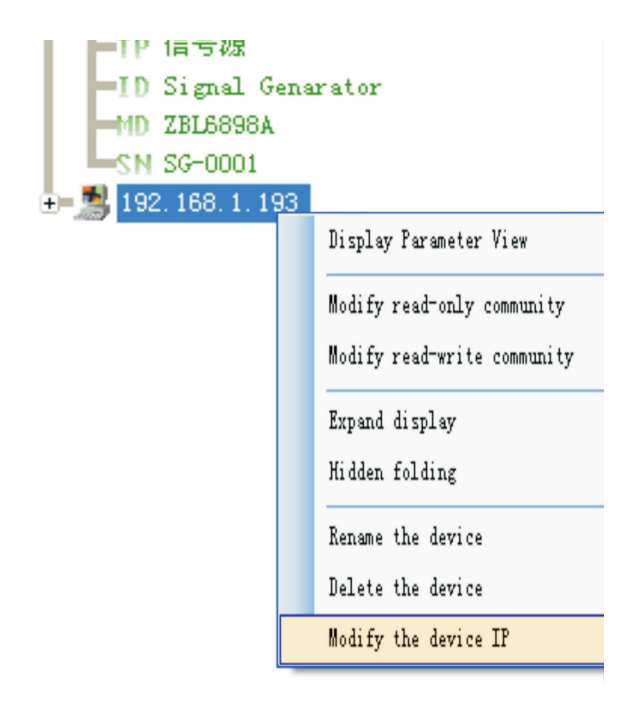

Введите новый IP-адрес, маску сети и адрес шлюза.

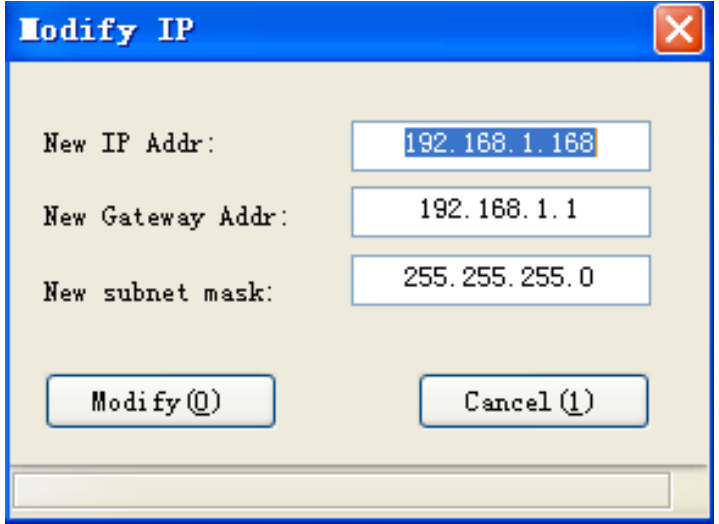

Нажмите клавишу изменить (Modify) и выйдите, после чего перезагрузите устройство из приложения.

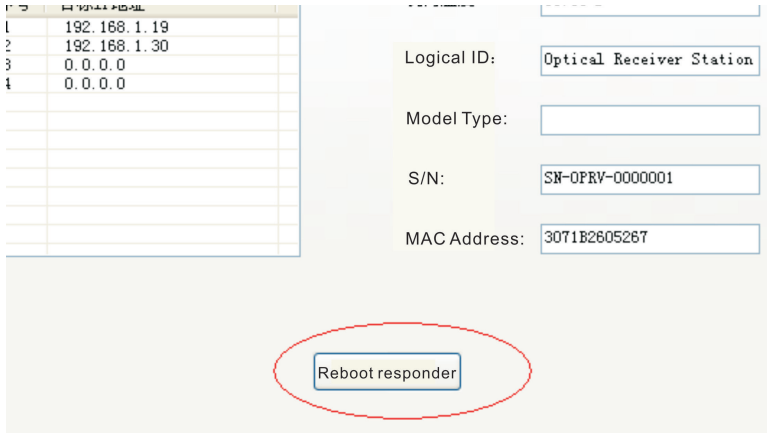

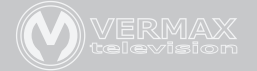

# **7. Анализ и устранение проблем.**

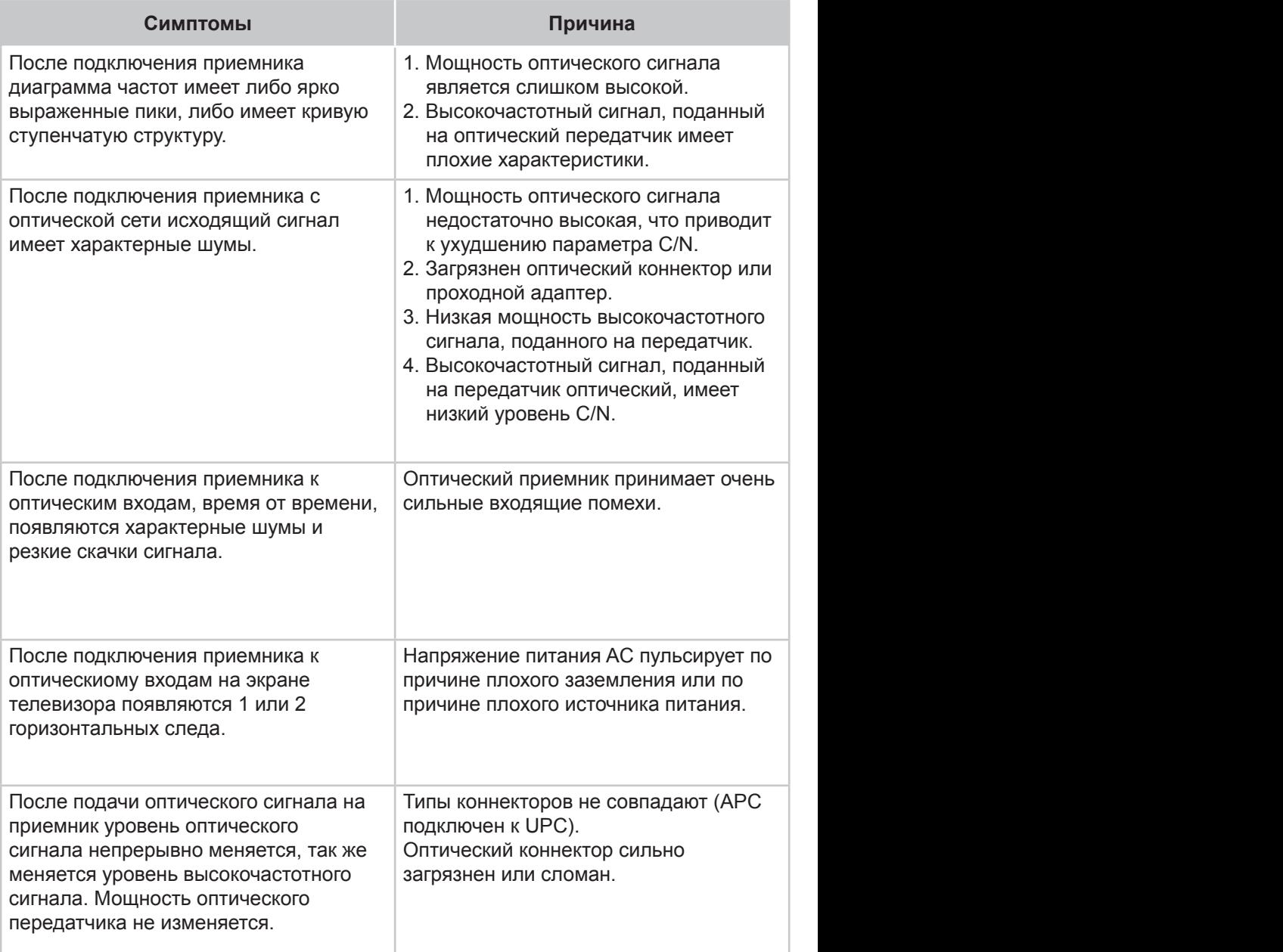

#### **Симптомы Причина Решение**

- 1. Проверьте уровень оптического сигнала на входе приемника и скорректируйте уровень оптического сигнала в сети.
- 2. Проверьте качество и уровни радиочастотного сигнала подаваемого на оптический передатчик и внесите соответствующие изменения.
- 1. Проверьте соединения оптической линии и восстановите уровень сигнала до необходимого уровня.
- 2. Оптимизируйте параметры оптического соединения путем очистки оптических патчкордов и проходного адаптера.
- 3. Проверьте уровень входящего высокочастотного сигнала на оптическом передатчике и настройте его на необходимый уровень. Если количество каналов меньше 15, то необходимо подать сигнал выше номинального значения.
- 4. Используйте анализатор спектра для проверки высокочастотного сигнала, поданного на вход оптического передатчика. Убедитесь что параметры системы соответствуют C/N﹥51dB.
- 1. Проверьте оптический передатчик и оптическую линию на наличие сильных помех, при возможности замените передатчик или оптическую линию.
- 2. Проверьте кабельные сети, подключенные к приемнику. Возможно плохо экранированы разъемы кабельной сети.
- 3. Плотно закройте корпус приемника для обеспечения экранирующего действия, а так же проверьте наличие заземления.

Проверьте заземление оборудования, а так же проверьте заземление всех элементов кабельной системы (сопротивление заземления должно быть менее 4Ω).

1. Проверьте тип разъема оптических коннекторов. Используйте только APC коннекторы.

2. Произведите очистку оптических разъемов и адаптеров.

3. Замените поврежденный адаптер.

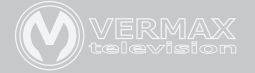

#### **8. Методы обслуживания и очистки оптического разъёмов**

Со временем обычно наблюдается снижение мощности оптического сигнала, а не редко и выход из строя оборудования. Это может быть вызвано тем, что загрязнен оптический коннектор. Осмотрите разъем, коннектор и проходной адаптер фиброскопом.

# **Внимание! Оптическое излучение ИК диапазона невидимо. Обязательно отключайте источник излучения перед работами!**

## **Если разъем загрязнен, очистите его с использованием инструментов, выполнив следующие действия:**

1. Выключите питание устройства и осторожно отсоедините разъем оптического волокна от адаптера.

2. Тщательно промойте полированную поверхность коннектора с использованием безворсовых салфеток и изопропилового спирта. После процедуры дайте обсохнуть коннектору на воздухе в течении 1-2 минут для полного испарения остатков спирта.

3. Очищенный разъем подключите к измерителю мощности для проверки успешности очистки.

4. При подключении очищенного коннектора в адаптер следует следить за прилагаемым усилием во избежании образований трещин в фарфоровой трубке адаптера или разрушения адаптера.

5. Если после чистки уровень оптического сигнала остался низким, необходимо очистить адаптер.

6. Используйте сжатый воздух или тщательно прочистите с использованием изопропилового спирта. При использовании сжатого воздуха раструб баллончика направьте на фарфоровую трубку адаптера. При использовании безворсовых палочек проводите ею только в одном направлении для достижения нужного результата.

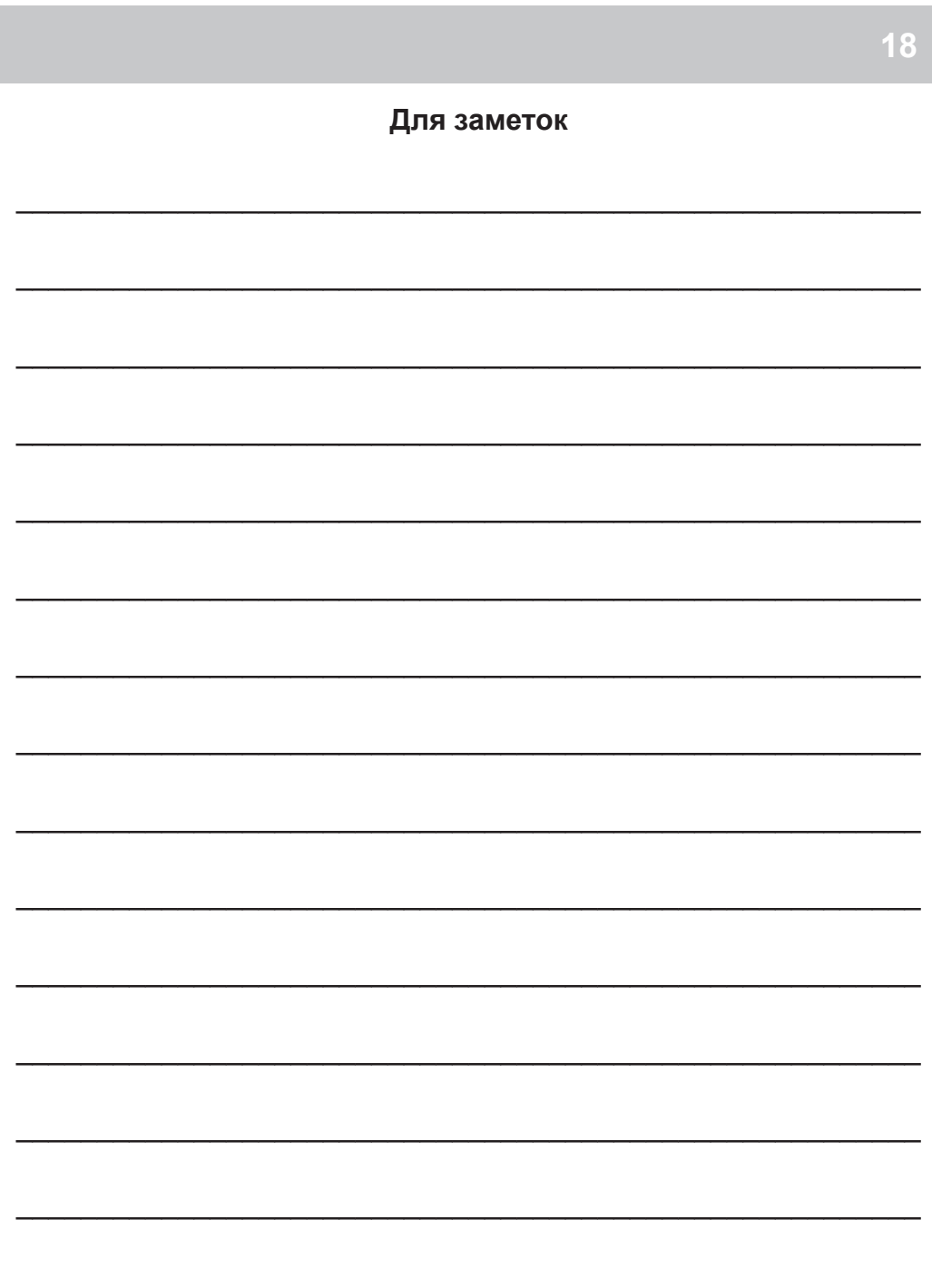

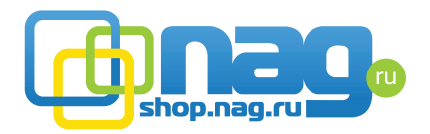

Компания **НАГ** является официальным дистрибьютором оборудования марки **Vermax** в России и странах СНГ.

#### **Офисы продаж:**

**Екатеринбург:** ул.Предельная 57/2 Телефон: +7(343) 379-98-38 e-mail: sales@nag.ru Время работы: пн-пт, 8:30 — 17:30

**Москва:** 105082 ул. Б.Почтовая, д. 36 стр. 9 (15 подъезд) офис 212 Телефон: +7(495)950-57-11 e-mail: msk@nag.ru Время работы: пн-пт, 9:00 — 18:00

> **Новосибирск:** 630001, ул. Ельцовская 20 Телефон: +7(383)251-0-256 e-mail: ns@nag.ru Время работы: пн-пт, 9:00 — 18:00

**Хабаровск:** Телефон: +7(4212)46-68-85 e-mail: kh@nag.ru

> **Санкт-Петербург:** Телефон: +7(812)406-81-00

# vermax.com